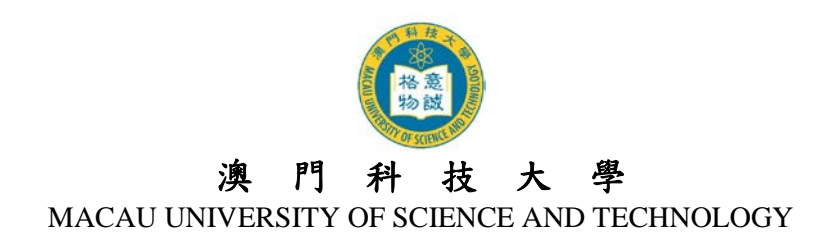

# **Guidelines for using the Online Application System**

For admission to Master and Doctoral Degree Programs in Academic Year 2018/2019

# **TABLE OF CONTENT**

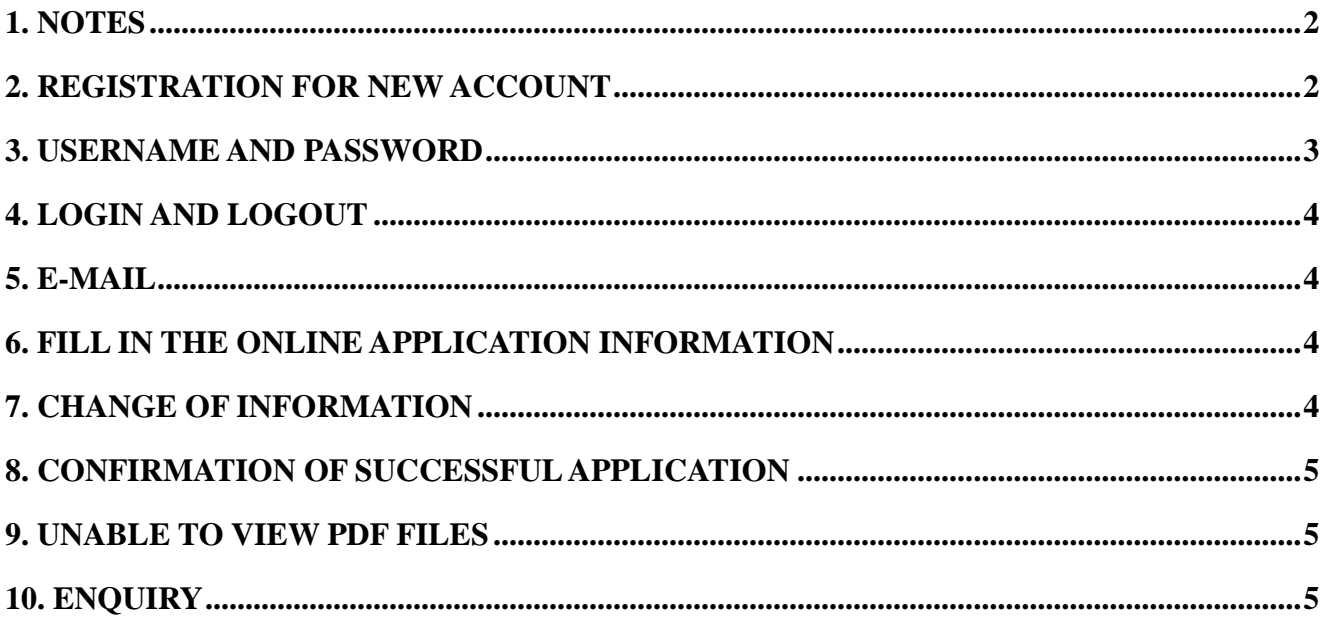

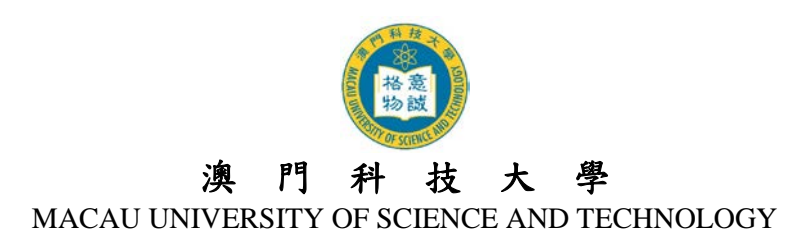

#### <span id="page-1-0"></span>**1. Notes**

- 1.1 The Online Application System (OAS) supports simplified / traditional Chinese and English input; and the recommended Chinese input methods are Cangjie, Simplified Cangjie, Intelligent ABC and Microsoft Pinyin IME. English alphabets, numbers and punctuation marks must be input by single-byte characters.
- 1.2 For better viewing effect, please browse the OAS with Internet Explorer 5.0 or later version with screen resolution at 1024 x 768.
- 1.3 Please note that there is NO any agency of the University. Applicants should submit applications via this system directly.
- 1.4 The University reserves the right in amending and interpreting these Guidelines, please takes note of latest announcements.

### <span id="page-1-1"></span>**2. Registration for New Account**

2.1 First, go to the index page of the Online Application System (OAS): [https://oas.must.edu.mo/admission/index.htm,](https://oas.must.edu.mo/admission/index.htm) then click the "Master Degree Programs" or "Doctoral Degree Programs".

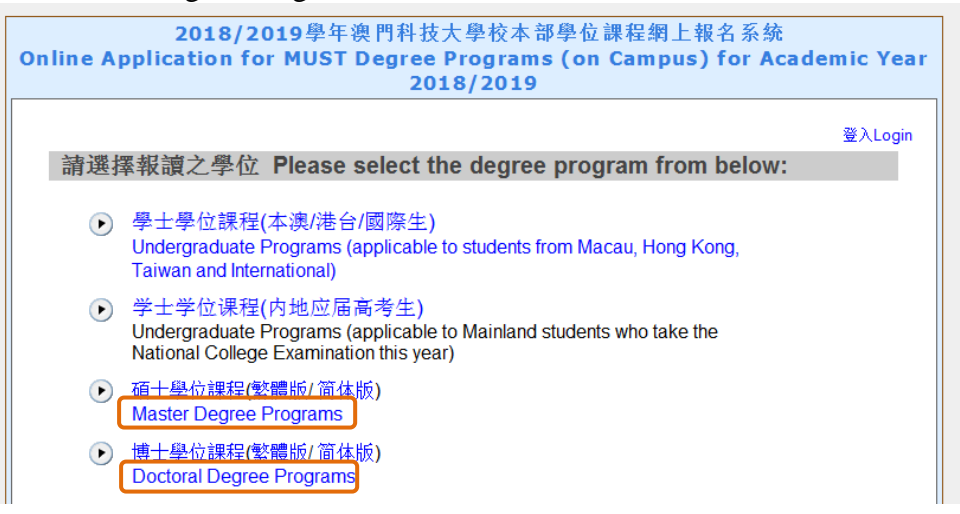

2.2 Carefully read the contents in the index page. New applicant must create a new account by clicking "New user" button for account registration.

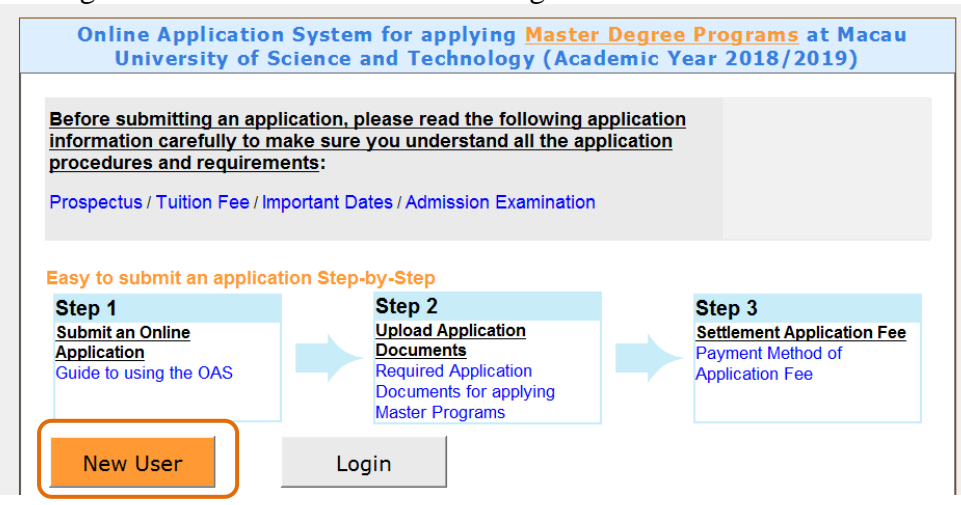

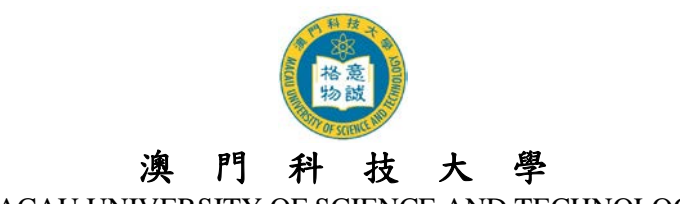

#### MACAU UNIVERSITY OF SCIENCE AND TECHNOLOGY

- 2.3 Enter the "Account Registration" page, fill in all required information (please fill in the ID Card/Passport No. with all numbers, English alphabets and punctuation marks such as dot, slash or brackets etc.). Read the "*Declaration on the Collection of Personal Data*", check the bracket with  $\sqrt{ }$  to indicate that you acknowledges and understands the University's declaration regarding the collection of personal data. Then click the "Save and Submit" button to submit.
- 2.4 Please double check and confirm the registration information again. If information needs to be changed, please click the "Change Information" button and revise. If all information is correct, click the "Confirm and Submit" button to submit your account registration.
- 2.5 The applicant who has successfully created an online account will receive a "Username" (Format: M18□□□□ for Master applicants and D18□□□□ for Doctoral applicants) and a "Password". Please remember this Username and Password for login purpose.
- 2.6 The University will also send an e-mail to notify the applicant about the "Notification of Account Information". Please make sure you can receive our email. If not, please refer to section 5.

#### <span id="page-2-0"></span>**3. Username and Password**

- 3.1 "Username" and "Password" are required for logging into the OAS for authentication purpose.
- 3.2 For security purposes, the applicant should change the password regularly; it is suggested for applicant to change the password after the first login.
- 3.3 If applicant needs to change his/her password, please login to the OAS and click "Change Password" button at the right upper corner on the OAS pages. Enter the "Old Password", "New Password", then "Re-enter the New Password" before clicking "Save and Continue" button; a message "Password has been changed successfully!" will be shown on the screen.
- 3.4 If the applicant forgot the Username or Password, he/she can retrieve his/her "Username" and "Password" from the "Notification of Account Information" email sent by the University. If the notification of account information email has been deleted or the password has been changed, the applicant can click "Forget Password" or "Forget Username" to apply for a new password or retrieve the Username.

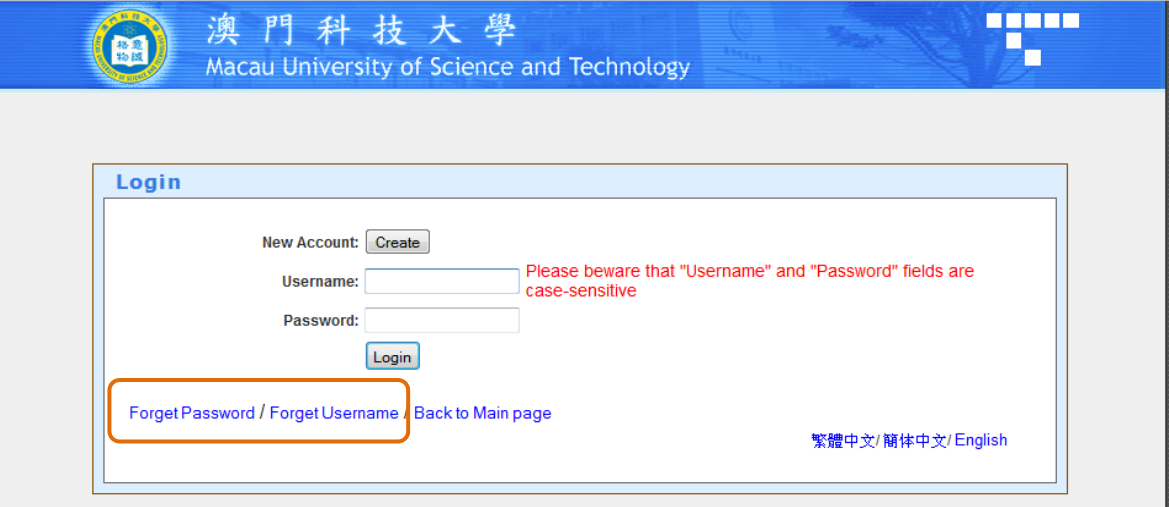

- 3.5 Forget Password: The applicant is required to enter the "Username", "ID Card No." and "E-mail Address", a new random password will then be sent to the applicant by e-mail.
- 3.6 Forget Username: The applicant is required to enter the "ID Card No.", "E-mail Address" and "Password", the Username will then be sent to the applicant by e-mail.

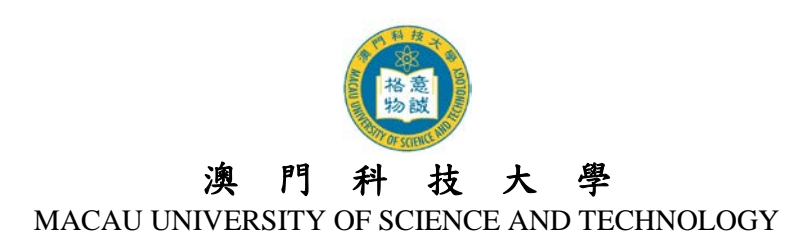

## <span id="page-3-0"></span>**4. Login and Logout**

- 4.1 Applicants must login to the OAS with personal "Username" and "Password".
- 4.2 Applicant needs to logout for every login, or else the system will only allow the next login after 30 minutes. Please click the "Logout" button at the upper right corner on the pages in order to logout the system.
- 4.3 Please be reminded to save all the changes made by clicking the "Save" button before logout; otherwise, the fill in information will not be saved or recorded by the system.

## <span id="page-3-1"></span>**5. E-Mail**

- 5.1 Applicant must ensure the e-mail address registered in the OAS is valid as the University will send relevant admission information and notices through e-mail. If the applicant is using another e-mail account or the original is no longer valid, please login OAS and update before the deadline of application. Applicant will receive an e-mail confirmation afterwards.
- 5.2 If applicant is using free e-mail services such as "Hotmail", "Gmail" or "Yahoo Mail" etc., e-mails from the University may be sent to the "Junk Mail" or "Trash Mail" folder owing to differences in account configuration and setting. If the applicant is unable to receive e-mails from the University, please take initiative to check those folders.
- 5.3 If applicant's e-mail box has exceeded its capacity, he/she may not be able to receive any e-mail from MUST. Under this circumstance, the applicant should delete some of the e-mails to free up space for receiving new e-mail(s).
- 5.4 If your computer cannot display Chinese characters or the content is in unreadable code, please go to "View (V)" at the toolbar of the explorer  $\rightarrow$  "Encoding (E)"  $\rightarrow$  "(Unicode) UTF-8" for viewing Chinese characters.

## <span id="page-3-2"></span>**6. Fill in the online application information**

- 6.1 Applicants must fill in all sections marked with "\*" after logging into the OAS.
- 6.2 The Online Application System includes the following pages: "Application Status", "Program Choice", "Personal Information", "Education", "Work Experience", "Research Proposal", "Additional Information", "References" and "Declaration".
- 6.3 After submitting the online application, the applicant will receive an e-mail from the University as confirmation. Please check the email sent by the University about the "Successful Submission of Online Application".
- 6.4 After submitting the online application, three new pages will be shown, respectively the "Upload Application Documents", "Download Debit Note/ Upload Information on Payment of Application Fee" and "Download Application Form" page.

## <span id="page-3-3"></span>**7. Change of Information**

- 7.1 If applicants need to amend their personal information, they can login to the OAS and make changes before the deadline of application.
- 7.2 Applicants can change their chosen program and major within the application period. But no amendment is accepted after the submission of application and settlement of application fee. If applicant has any problem about this, please contact the School of Graduate Studies.
- 7.3 If applicant wants to amend his/her personal information after the deadline of application, he/she must submit the application to the School of Graduate Studies with the completed form of

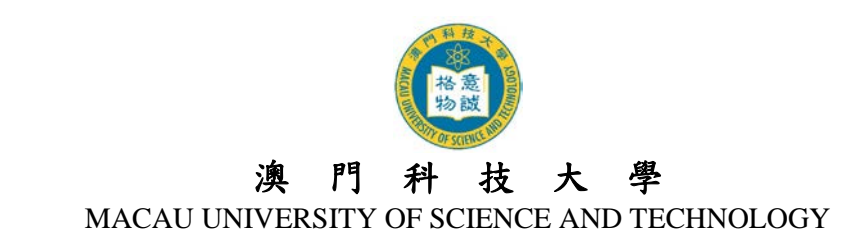

"Application for Personal Data [Amendment \(For Postgraduate Programs](http://www.must.edu.mo/en/gso/download) Applicants)" and I.D./passport copy (attach supporting documents if applicable), but no changes in the chosen program and major are allowed.

## <span id="page-4-0"></span>**8. Confirmation of Successful Application**

- 8.1 All admission applications will be effective only after the submission of online application, required application documents and the settlement of the application fee.
- 8.2 After the completion of relevant procedures, applicants can login to the OAS and check their application status on the "Application Status" page. The University will inform the applicant of the "Confirmation of successful application" through e-mail with application number (Format:  $1809AP$

### <span id="page-4-1"></span>**9. Unable to View PDF Files**

Most files are in the Acrobat (PDF) format and if no Acrobat Reader is available in your computer, please install the upgraded Adobe Acrobat Reader for viewing the files.

#### <span id="page-4-2"></span>**10. Enquiry**

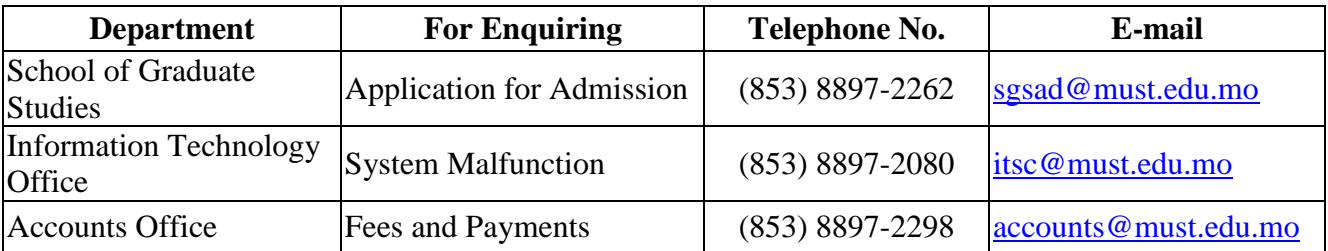